# Konfigurieren der Teilnahme vor dem Host-Audio für PCN- oder Control Hub-Meeting

# Inhalt

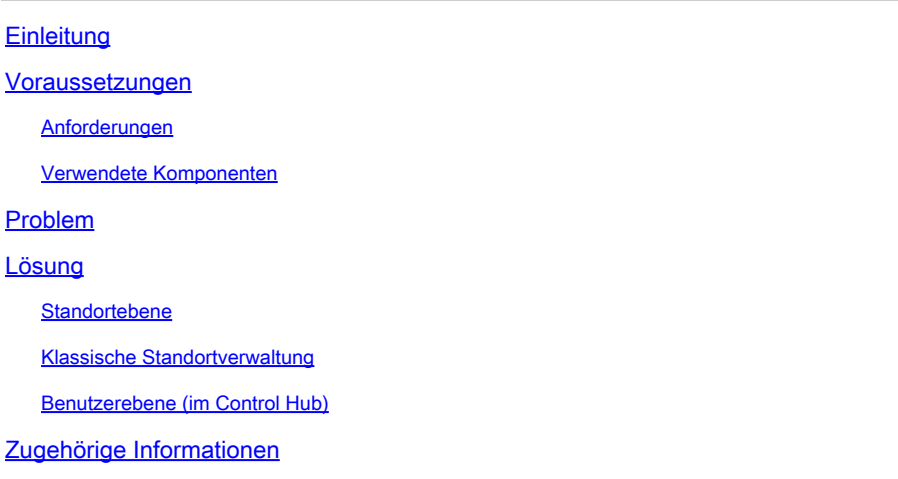

# **Einleitung**

In diesem Dokument wird beschrieben, wie die Audio-/Telekonferenz-Join-Funktion vor dem Host für die persönliche Konferenznummer (PCN) und den Steuerungs-Hub aktiviert wird.

### Voraussetzungen

### Anforderungen

Cisco empfiehlt, dass Sie über Kenntnisse in folgenden Bereichen verfügen:

- PCN
- Beitreten vor dem Gastgeber

#### Verwendete Komponenten

Dieses Dokument ist nicht auf bestimmte Software- und Hardware-Versionen beschränkt.

Die Informationen in diesem Dokument beziehen sich auf Geräte in einer speziell eingerichteten Testumgebung. Alle Geräte, die in diesem Dokument benutzt wurden, begannen mit einer gelöschten (Nichterfüllungs) Konfiguration. Wenn Ihr Netzwerk in Betrieb ist, stellen Sie sicher, dass Sie die möglichen Auswirkungen aller Befehle kennen.

### Problem

Die Hilfeartikel sind derzeit nur für persönliche Webkonferenzen (PCN-Meetings) innerhalb der

Site-Verwaltung bestimmt. In diesem Artikel wird beschrieben, wie Sie diese Funktion in Control Hub-Sites aktivieren.

### Lösung

#### **Standortebene**

In der neuen Benutzeroberfläche können Sie zu Services > Meeting navigieren. Wählen Sie die Meeting-Site aus, die Sie ändern möchten, und aktivieren Sie vor dem Gastgeber den Beitritt. Wählen Sie Einstellungen > Allgemeine Einstellung > Sicherheit. Blättern Sie nach unten zu Teilnehmer.

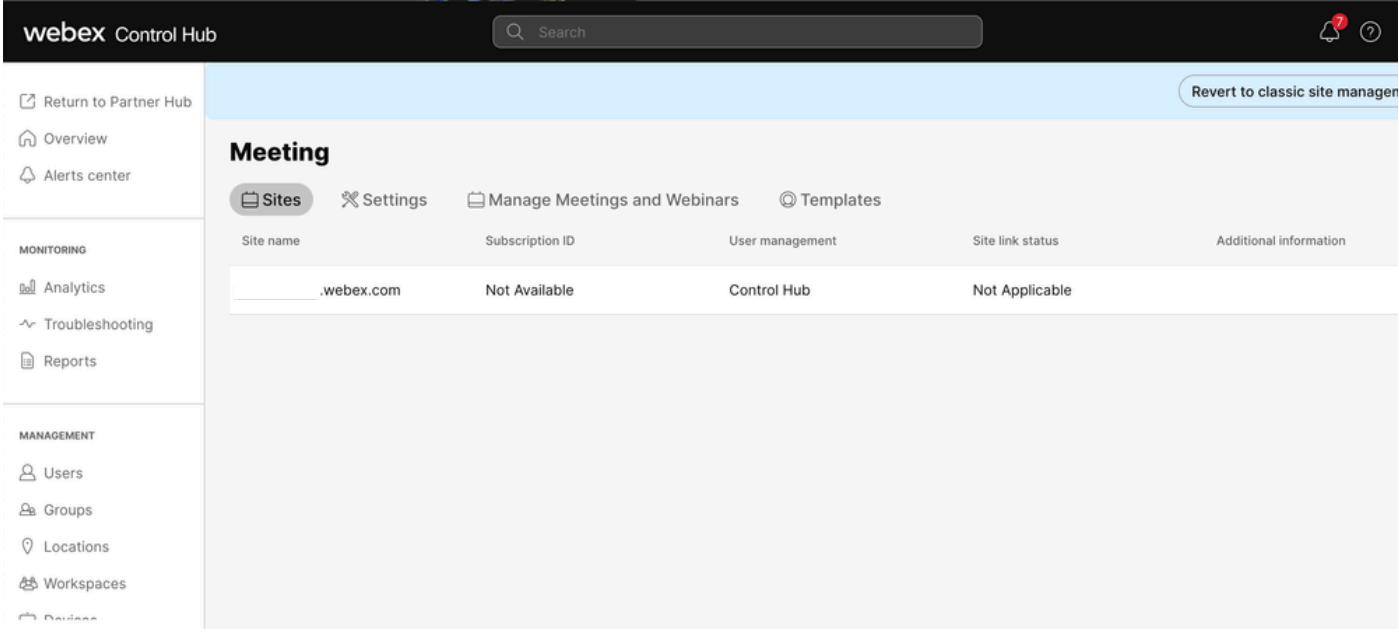

Control Hub-Meetings

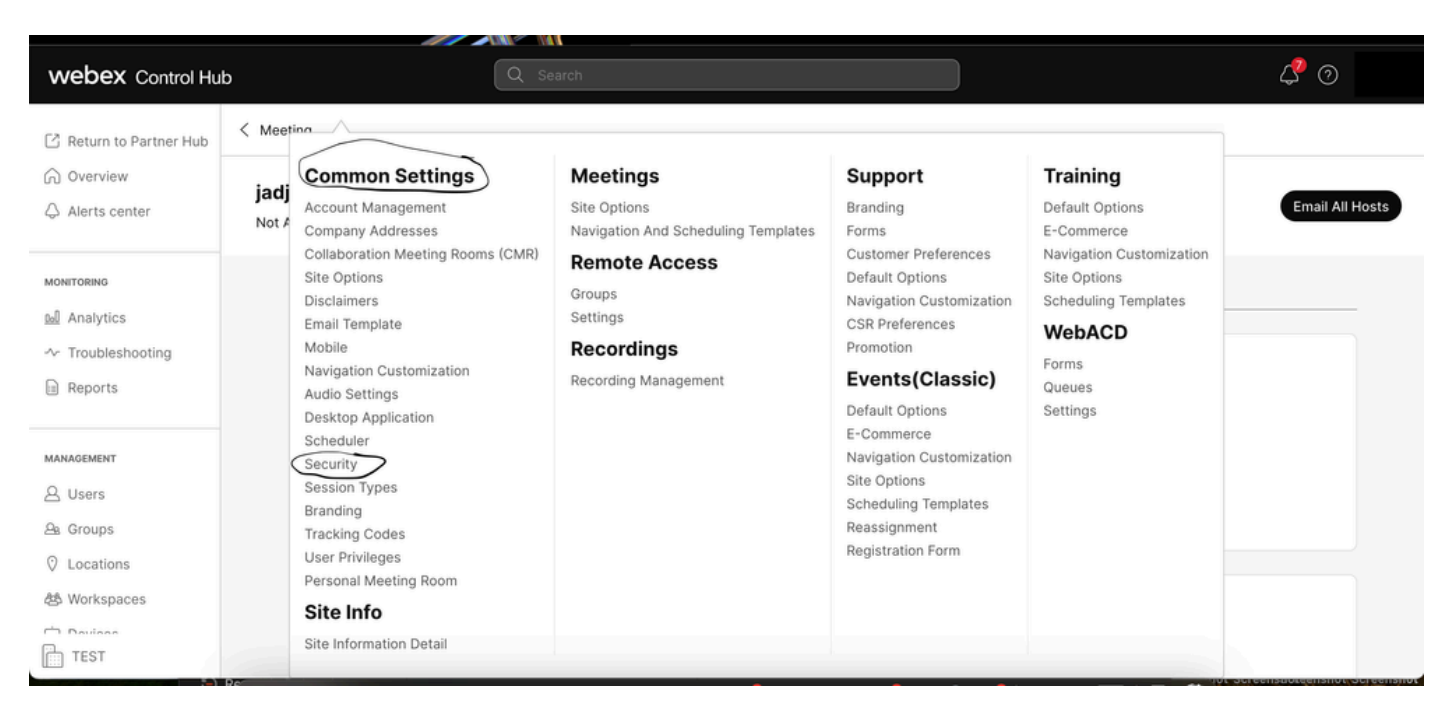

Popup für allgemeine Einstellungen

Schalten Sie Teilnehmer oder Diskussionsteilnehmer vor dem Gastgeber (Meetings, Training und Events) ein und Teilnehmer zur Audiokonferenz (Meetings) zulassen, um dann nach unten zu scrollen und Speichern auszuwählen.

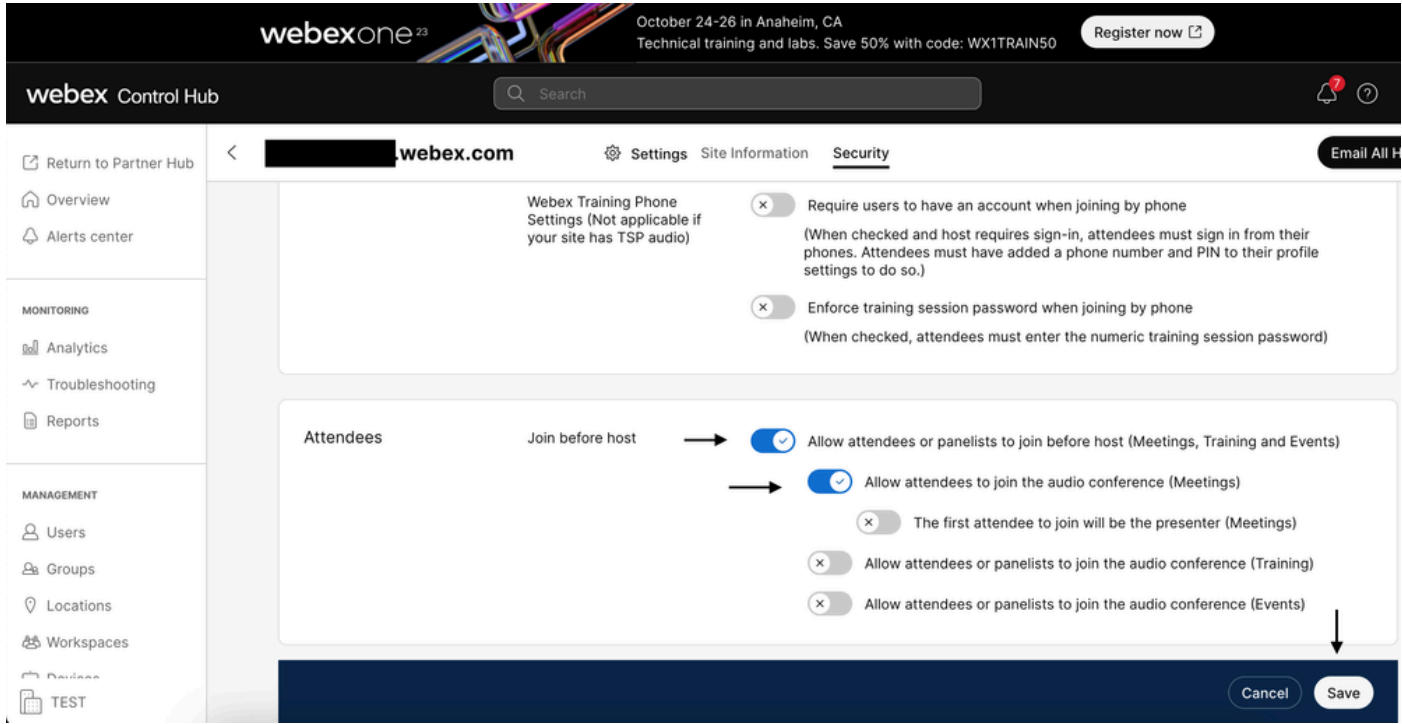

Menü "Teilnehmer" zur Aktivierung des Beitritts vor dem Gastgeber

#### Klassische Standortverwaltung

Navigieren Sie zu Meeting> Site, und wählen Sie dann unter Site Name den zu konfigurierenden Standort aus. Ein Symbol Konfigurieren wird angezeigt. Wählen Sie dann Allgemeine Einstellungen aus, und navigieren Sie zur Registerkarte Sicherheit. Schalten Sie Teilnehmer oder Diskussionsteilnehmer vor dem Gastgeber (Meetings, Schulungen und Veranstaltungen) ein und Teilnehmer zur Audiokonferenz (Meetings) zulassen, und blättern Sie dann nach unten, und wählen Sie Aktualisieren aus. Schließen Sie dann die Registerkarte "Sicherheit".

Die Seite Allgemeine Einstellungen wird geöffnet.

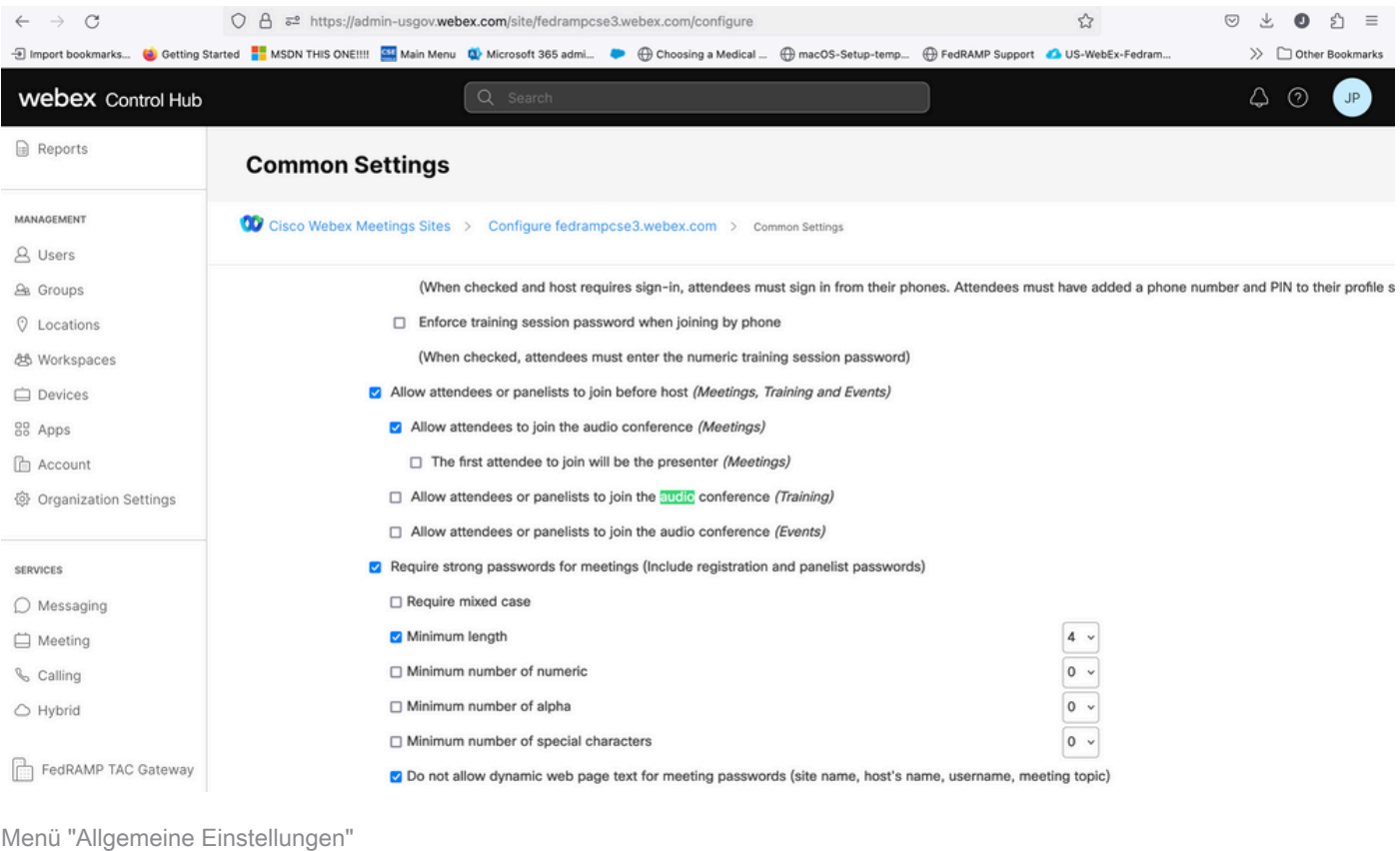

#### Benutzerebene (im Control Hub)

Navigieren Sie zu Benutzer, und suchen Sie den Benutzer. Wählen Sie die Registerkarte Meetings aus, und wählen Sie dann unter Einstellungen auf Ihre Website anwenden aus.

![](_page_3_Picture_36.jpeg)

Registerkarte "Meetings"

Wählen Sie unter Erweiterte Einstellungen die Option Erweiterte Benutzereinstellungen und dann die Option WebEx Meetings aus, und aktivieren Sie das Kontrollkästchen Teilnehmern gestatten, dem Audioteil der persönlichen Konferenz vor dem Gastgeber beizutreten. Klicken Sie auf Aktualisieren und schließen.

![](_page_3_Picture_6.jpeg)

### **Webex Meetings**

Allow attendee to join audio portion of Personal Conference before host

Kontrollkästchen Teilnehmer dürfen vor dem Gastgeber beitreten

Wenn die Standort- und Benutzerebene aktiviert sind, können die Teilnehmer dem Audioteil von persönlichen Konferenzen und/oder WebEx Meetings beitreten.

### Zugehörige Informationen

• [Technischer Support und Downloads von Cisco](https://www.cisco.com/c/de_de/support/index.html?referring_site=bodynav)

#### Informationen zu dieser Übersetzung

Cisco hat dieses Dokument maschinell übersetzen und von einem menschlichen Übersetzer editieren und korrigieren lassen, um unseren Benutzern auf der ganzen Welt Support-Inhalte in ihrer eigenen Sprache zu bieten. Bitte beachten Sie, dass selbst die beste maschinelle Übersetzung nicht so genau ist wie eine von einem professionellen Übersetzer angefertigte. Cisco Systems, Inc. übernimmt keine Haftung für die Richtigkeit dieser Übersetzungen und empfiehlt, immer das englische Originaldokument (siehe bereitgestellter Link) heranzuziehen.